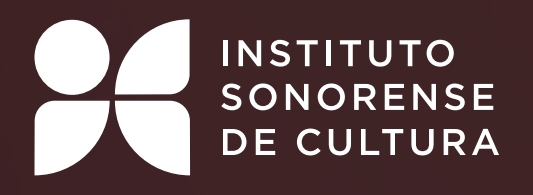

## CONVOCATORIAS MANUAL DE PLATAFORMA

MANUAL DE USUARIOS INSTITUTO SONORENSE DE CULTURA

### **PRE REGISTRO PARA PARTICIPAR EN CONVOCATORIAS**

# ÍNDICE

- **3 Participación en convocatoria**
- **4 Registrarse para crear usuario**
- **6 Ingresa tu contraseña**
- **Menú Convocatorias 7**  $\mathbf{L}$
- **8 Llena 5 campos para concluir tu registro**  $\mathbf{L}$
- **11 Elige tu convocatoria**
- **14 Inicia proceso para llenar datos y subir documentos de la convocatoria elegida**

## Participación en convocatoria

En este manual, podrá guiarse para participar en las **Convocatorias del Instituto Sonorense de Cultura**. Al estar registrado con un usuario y una contraseña, podrás acceder a la Convocatoria de su elección y subir la documentación requerida. Sino cuenta con un usuario, seleccione el ícono de iniciar Sesión para registrarse.

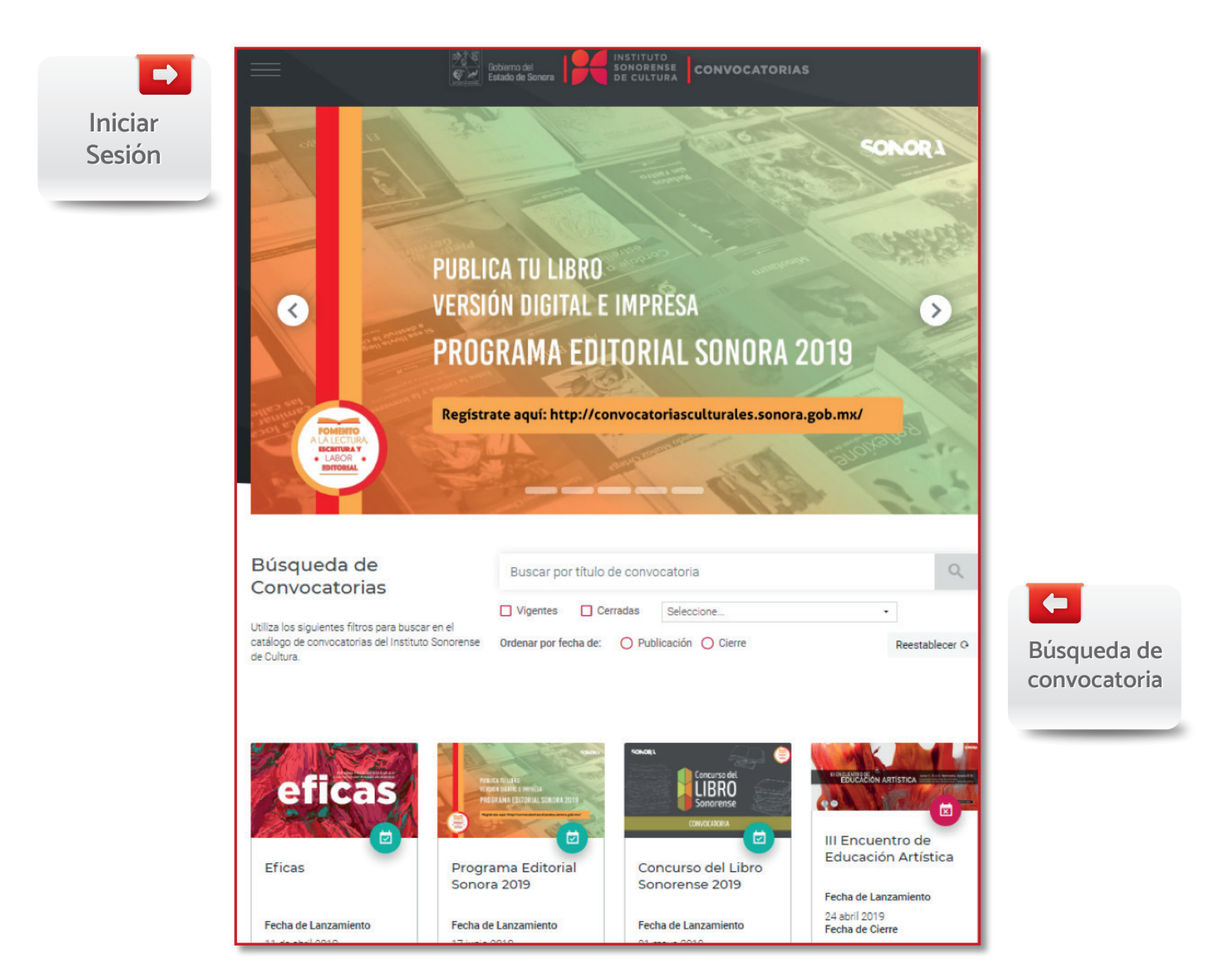

**1. Participación en Convocatoria**

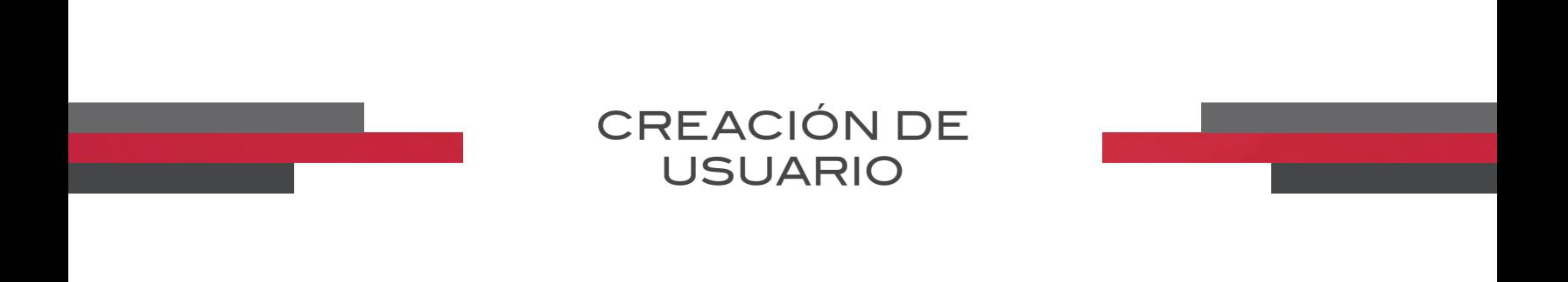

El usuario deberá acceder con su usuario y contraseña, en caso de no tener deberá seleccionar la opción Registrarse para dar de Alta un nuevo participante.

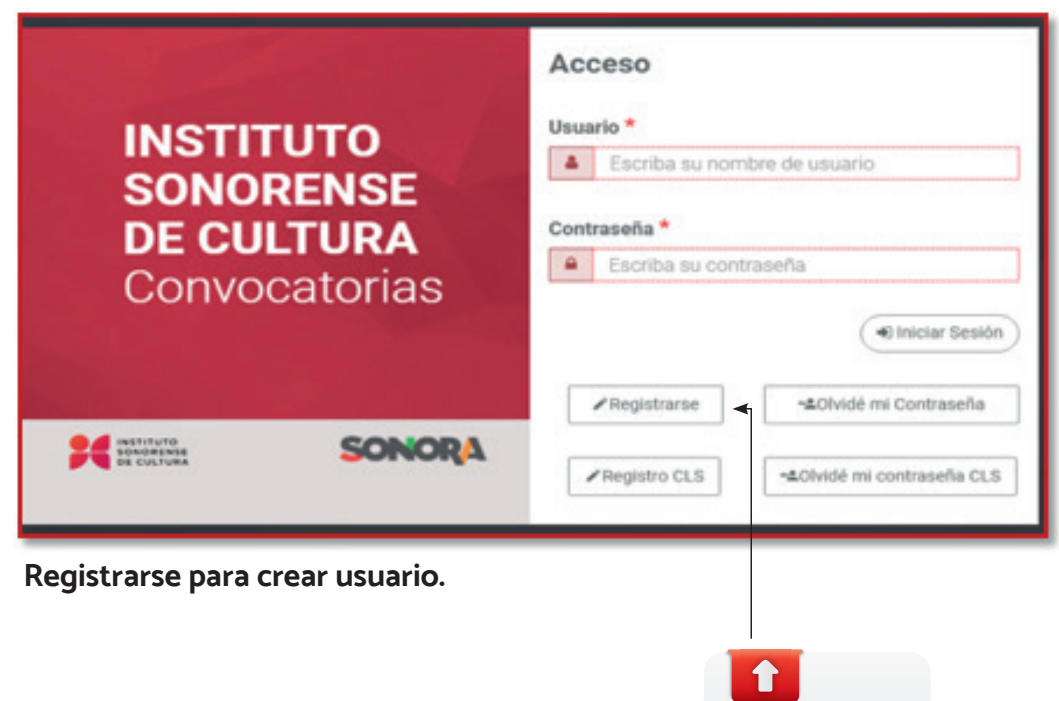

**Pre-Registro Pre-Registro** 

**Nuevo Nuevo**

## Pre-Registro a Participación de **CONVOCATORIA**

Al seleccionar la opción Registrarse, el sistema abrirá un formulario de **"Registro de Aspirante"** donde el usuario deberá capturar sus datos personales como: Nombre, apellidos, fecha de nacimiento, seleccionará sexo y país de nacimiento., capturará datos de su lugar de residencia como: país, dirección, código postal, años de residencia, capturará datos de la cuenta como: correo electrónico, nombre de usuario y una contraseña, al terminar el llenado del formulario el usuario dará clic en Registrarse.

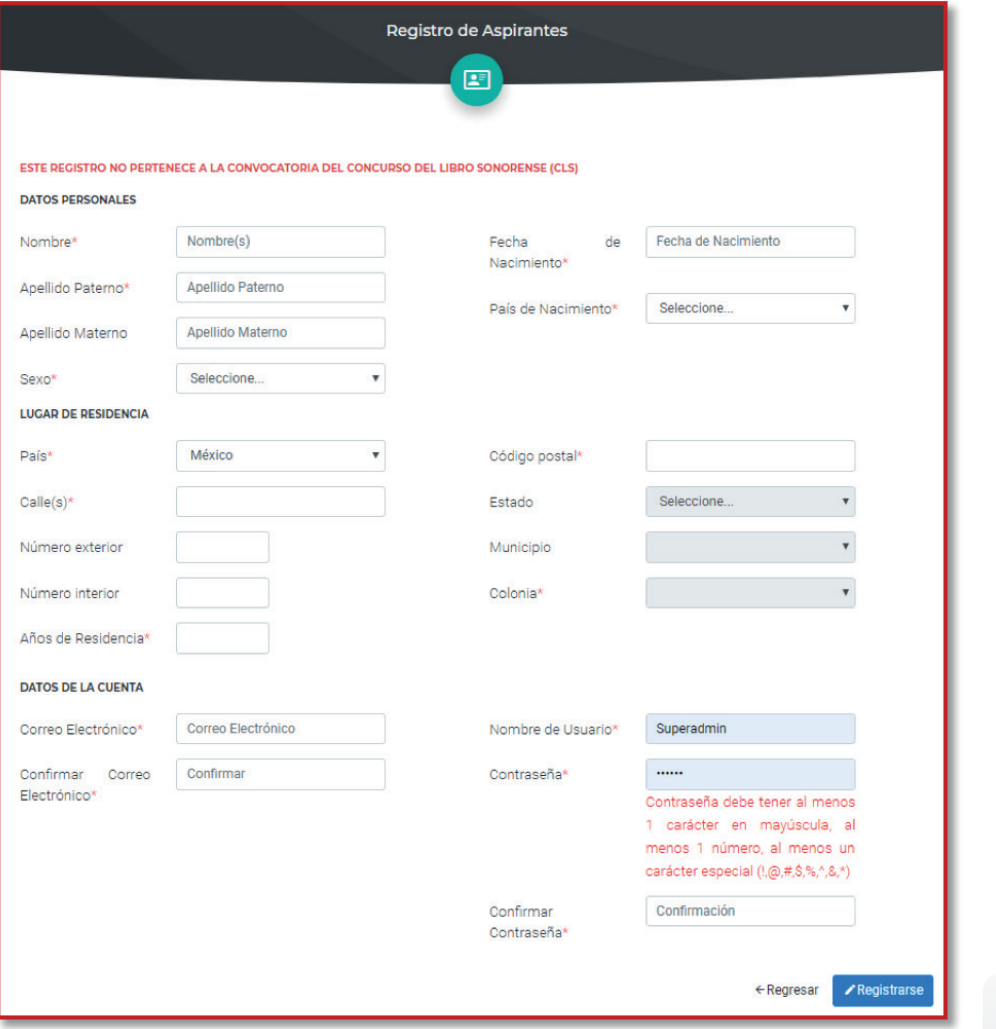

**Nota importante:** El usuario deberá llenar los campos obligatorios marcados \*, de lo contrario el sistema no permitirá el registro. Pre-Registro, Participación a Convocatoria.

**3. Pre-Registro de Participación en Convocatoria**

**Clic para Clic Registrarse Registrarse al terminar al terminar formulario**

 $\leftarrow$ 

## INGRESA TU **CONTRASEÑA**

Al seleccionar Registrarse, el sistema desplazará un mensaje diciendo "Tu registro se ha creado satisfactoriamente. Ingresa con tu usuario y contraseña para poder participar en cualquiera de nuestras convocatorias". Ya registrado, podrá acceder a la participación a convocatorias capturando Usuario y contraseña y seleccionará **"Iniciar Sesión".**

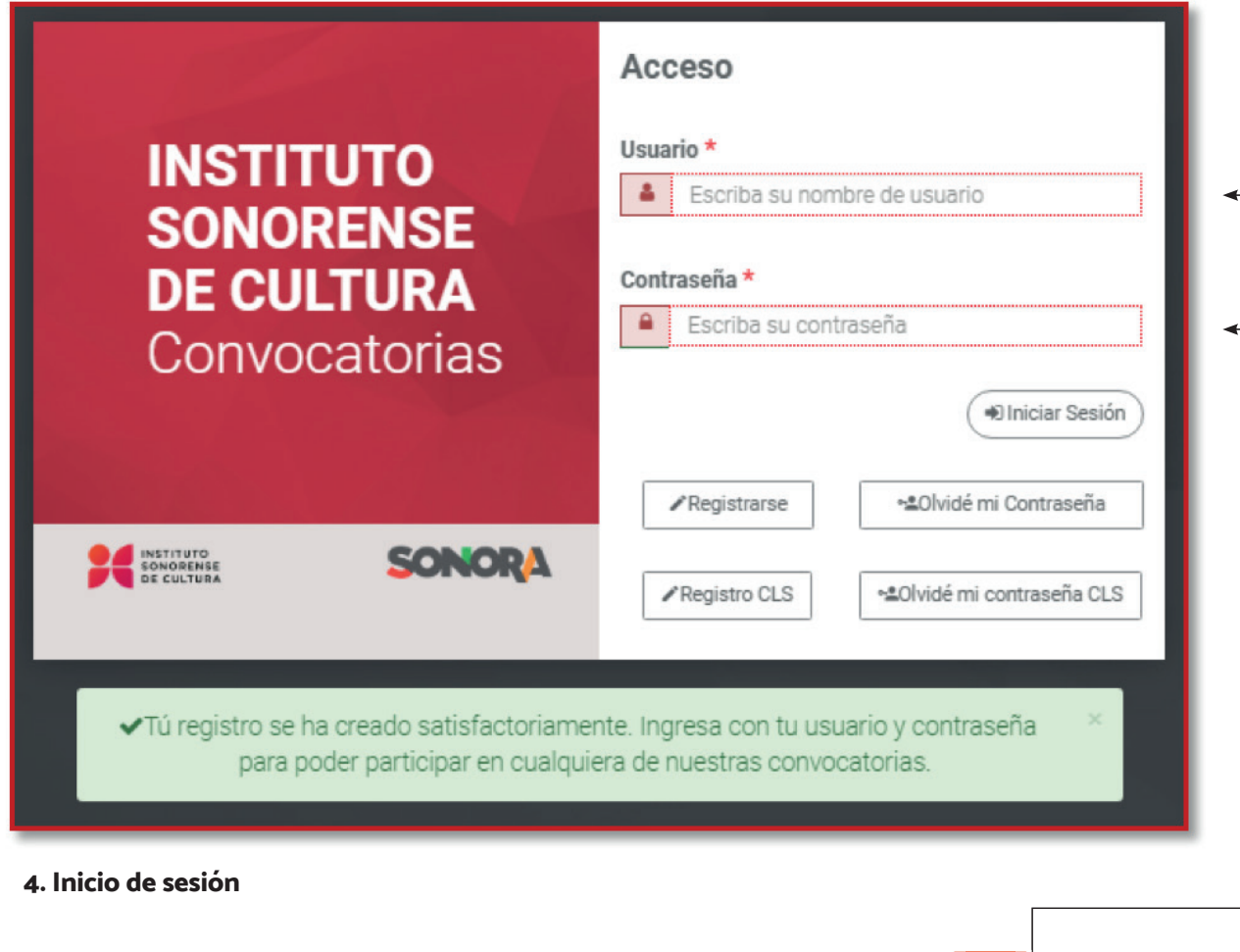

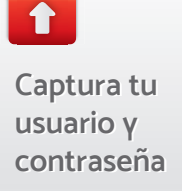

## Menú Convocatoria

Para ingresar al registro inicial de una **Convocatoria** es necesario que el usuario acceda a la plataforma, una vez ahí el sistema mostrará la pantalla de inicio. La sección de Registro se encuentra dentro del menú "Participante". Al seleccionar esta opción el sistema nos dirige a la pantalla de Registro de participante.

**Nota importante:** Para acceder a participar a una convocatoria, el usuario deberá registrarse como participante.

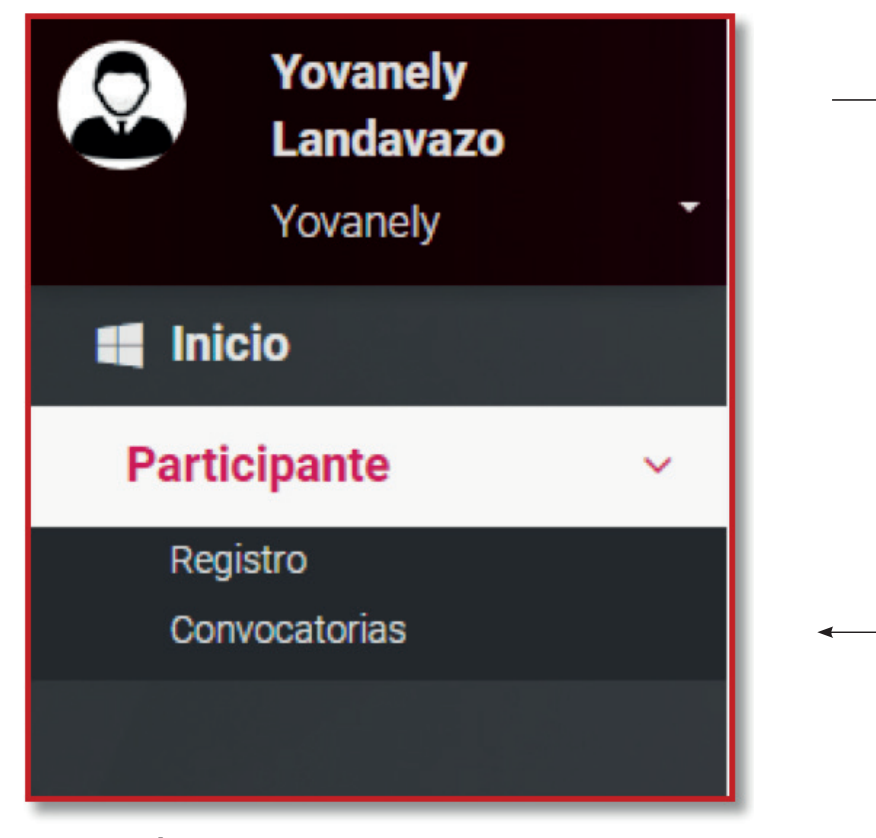

**1. Menú Convocatorias.**

## Registro de Participante a **CONVOCATORIA**

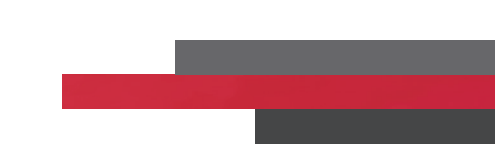

#### **Llena 5 campos para concluir tu Registro**

El usuario deberá llenar el formulario llamado "Registro de participante", el cual contempla cinco campos:

### **1. Datos Generales:**

Nombre, apellidos, sexo, fecha de nacimiento, país de nacimiento, estado de nacimiento, municipio de nacimiento, nivel de estudios, Lugar de residencia como el país, dirección, años de residencia, código postal, estado, municipio, correo electrónico al que llegarán las notificaciones.

**Nota importante:** Es necesario llenar todos los campos con \*, de lo contrario el sistema no proseguirá con el guardado.

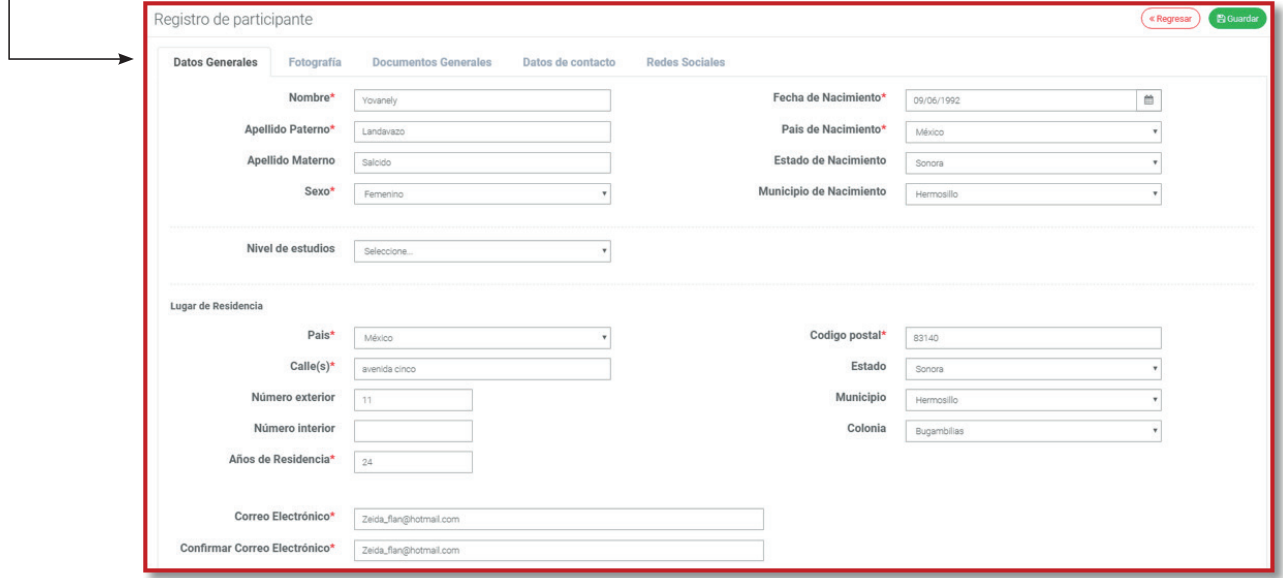

**2. Registro, Datos Generales.**

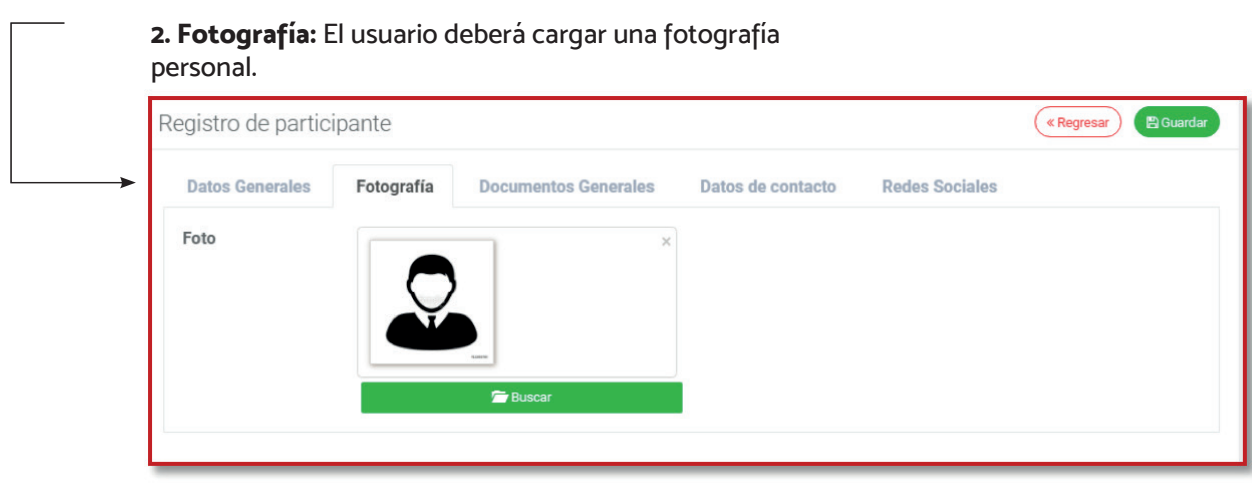

**3. Registro, Fotografía.**

**3. Documentos Generales:** El usuario deberá cargar identificación oficial vigente, comprobante de domicilio, clave única de registro de población, acta de nacimiento y comprobante de registro en el Registro Estatal de Creadores y Artistas de Sonora (www.recreas.sonora.gob.mx)

**Nota importante:** Es necesario llenar todos los campos con \*, de lo contrario el sistema no proseguirá con el guardado.

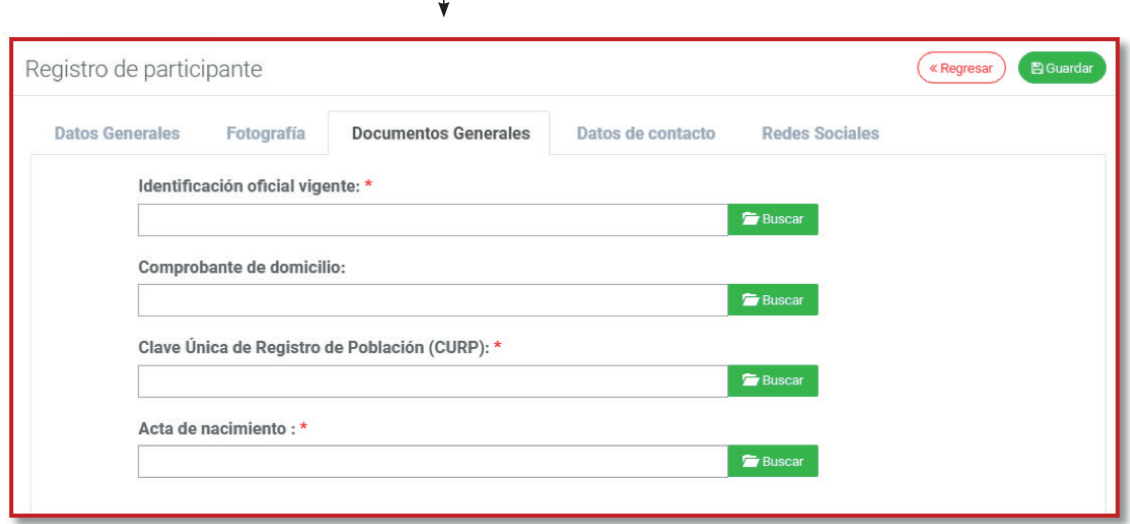

**4. Registro, Documentos Generales.**

**4. Datos de contacto:** Capturará el número telefónico, teléfono celular, y correo electrónico. Nota importante: Es necesario llenar todos los campos con \*, de lo contrario el sistema no proseguirá con el guardado.

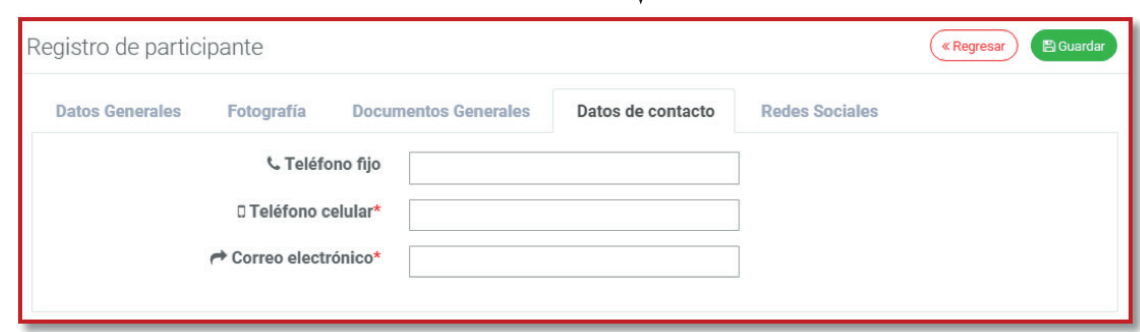

J,

**5. Registro, Datos de Contacto.**

**5. Redes Sociales**: Capturará Pagina WEB, Twitter, Facebook, Instagram, YouTube y/u otras redes sociales.

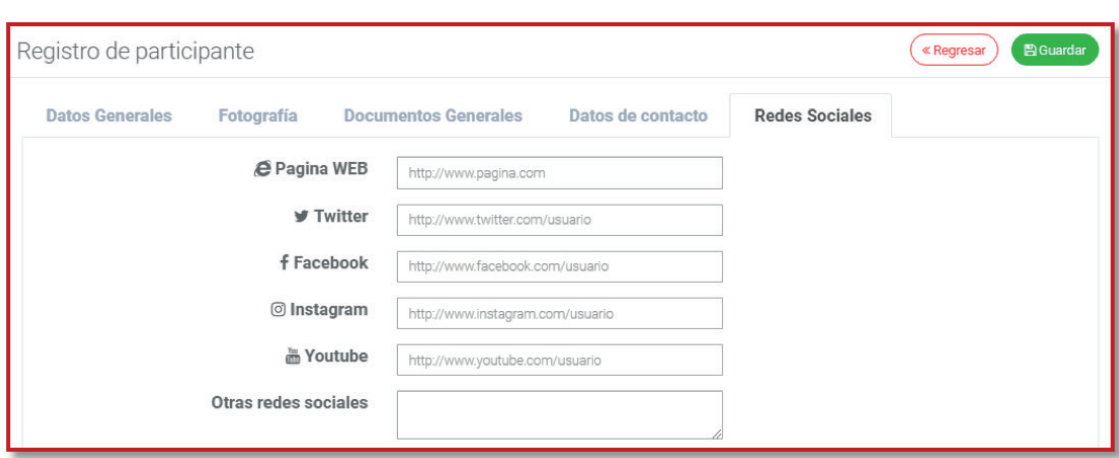

**6. Registro, Redes Sociales**

Al terminar el llenado, el usuario deberá seleccionar la opción, **e** Guardar

y el sistema desplazara un mensaje diciendo, **"Los datos se han guardado correctamente"**

## Registro para la Participación a **CONVOCATORIA**

#### **Elige tu convocatoria**

La sección de Convocatorias se encuentra dentro del menú **"Participante"**. Al seleccionar esta opción el sistema nos dirige a la pantalla de **Participante / Convocatorias**, el usuario deberá seleccionar la opción **"Registrar Participación"** y el sistema enviará al usuario a la pagina principal para seleccionar la convocatoria a la que desea participar.

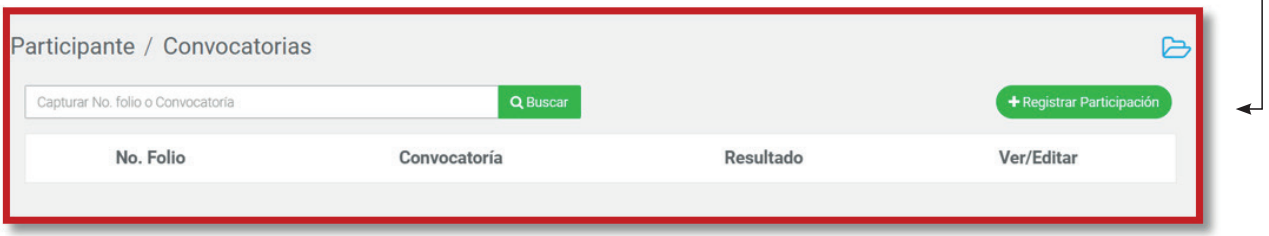

**7. Registro para Participación a Convocatoria.**

#### **Registro Participante – Convocatoria**

Al hacer clic en la opción de "Registrar Participación", el sistema abrirá una ventana de la página de convocatorias **(www.convocatoriasculturales.sonora.gob.mx)** y podrán ver todas las convocatorias que se encuentran vigentes ( a ) y cerradas ( a )). El usuario podrá seleccionar la convocatoria a participar dando clic en

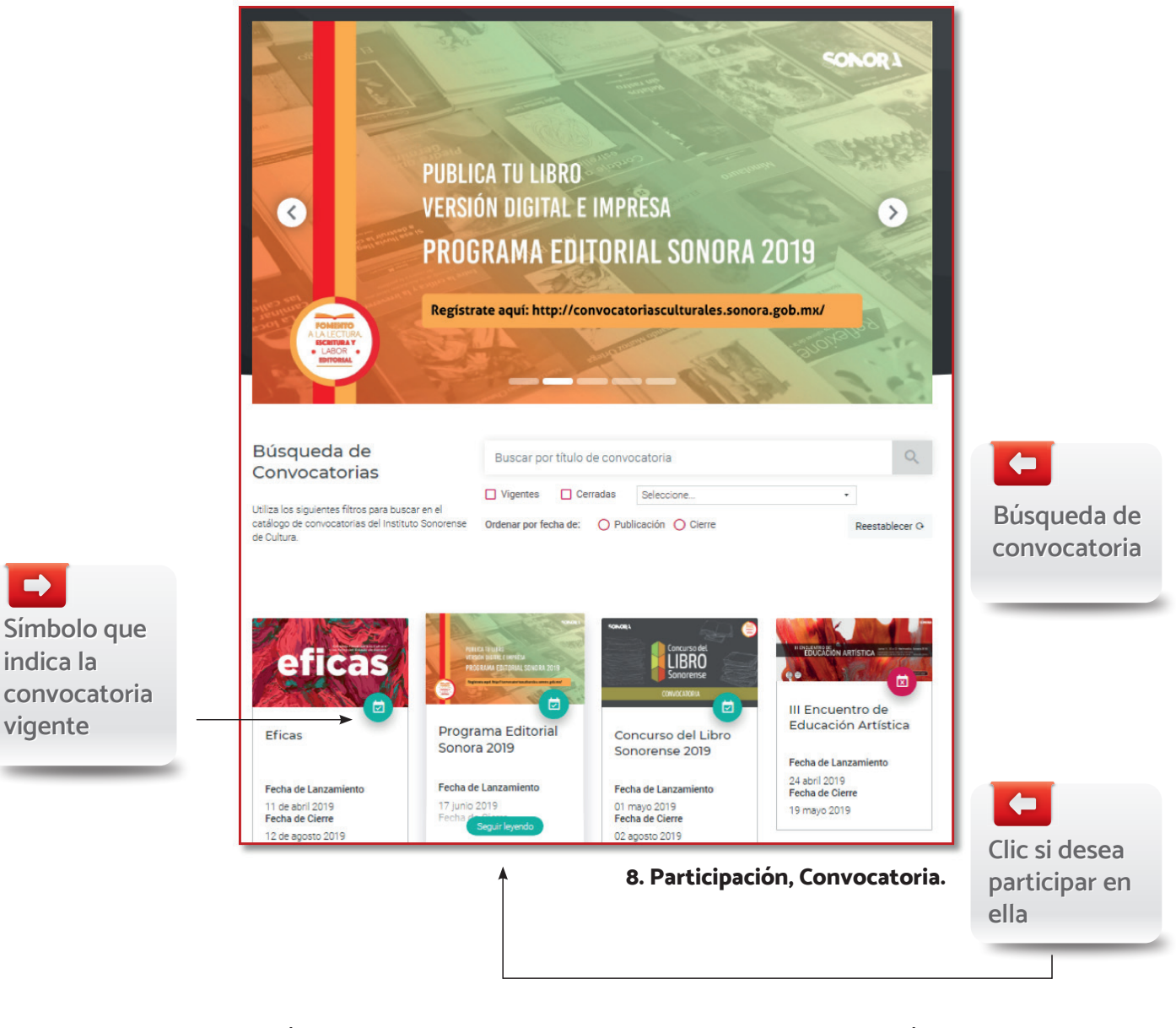

Después de leer la convocatoria al final y al inicio se encuentra un botón,

para dar seguimiento a la participación de la convocatoria. & Registrate aquí

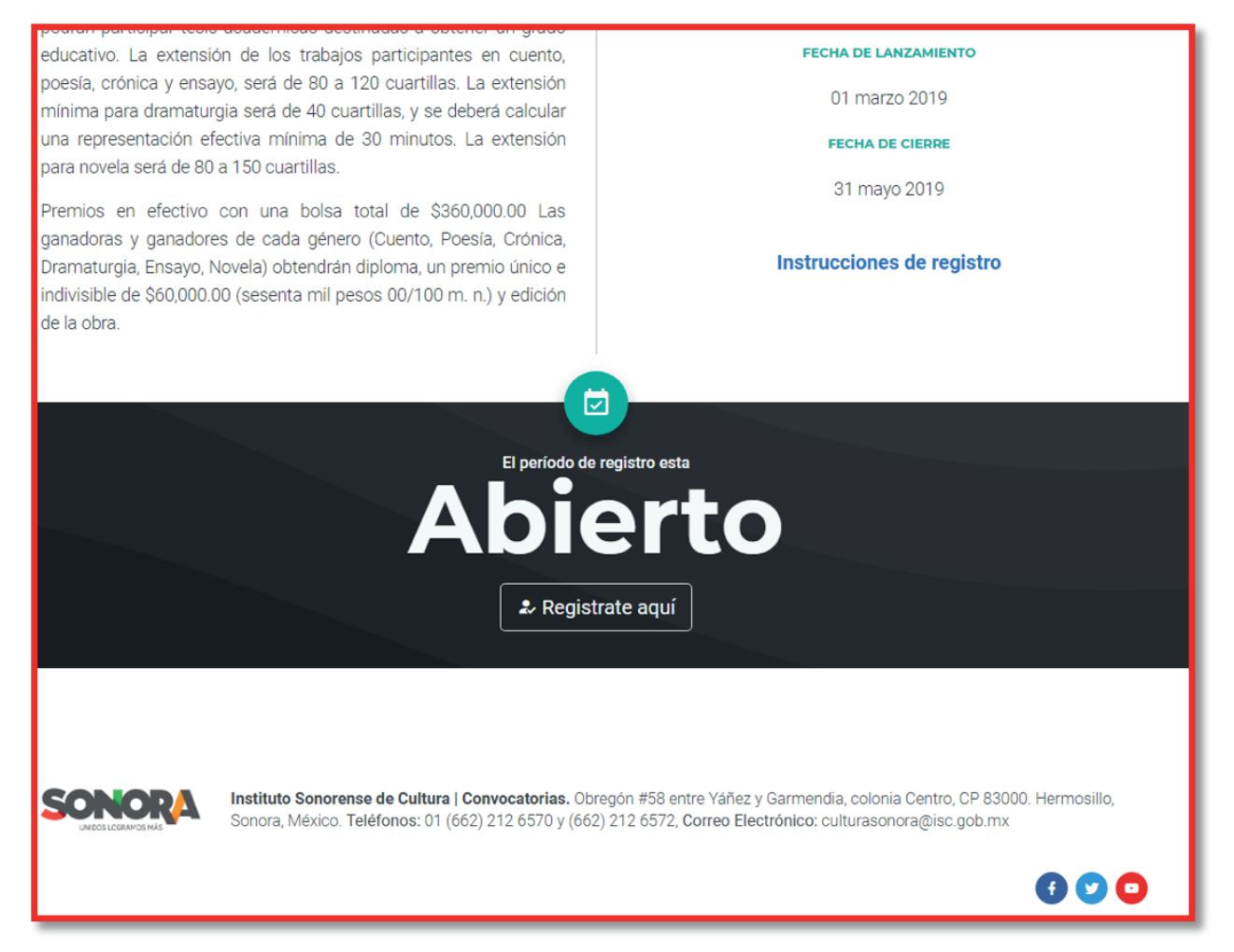

**9. Registrar, participación.**

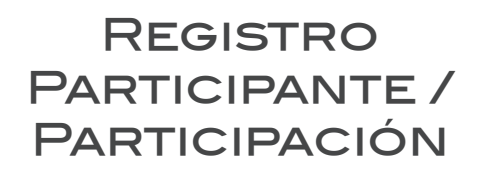

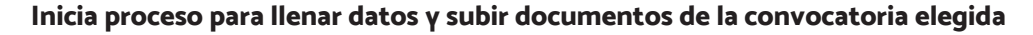

El sistema abrirá un formulario de 3 pestañas que el usuario deberá capturar, conformadas con:

**Datos generales:** Nombre, apellidos, sexo, Nivel de estudios, fecha y país de nacimiento, Lugar de residencia (país, años de residencia), correo electrónico y observaciones Participante. Después del primer llenado el usuario seleccionará la opción Guardar Observación.

**Nota importante:** Es necesario llenar todos los campos con \*, de lo contrario el sistema no proseguirá con el guardado.

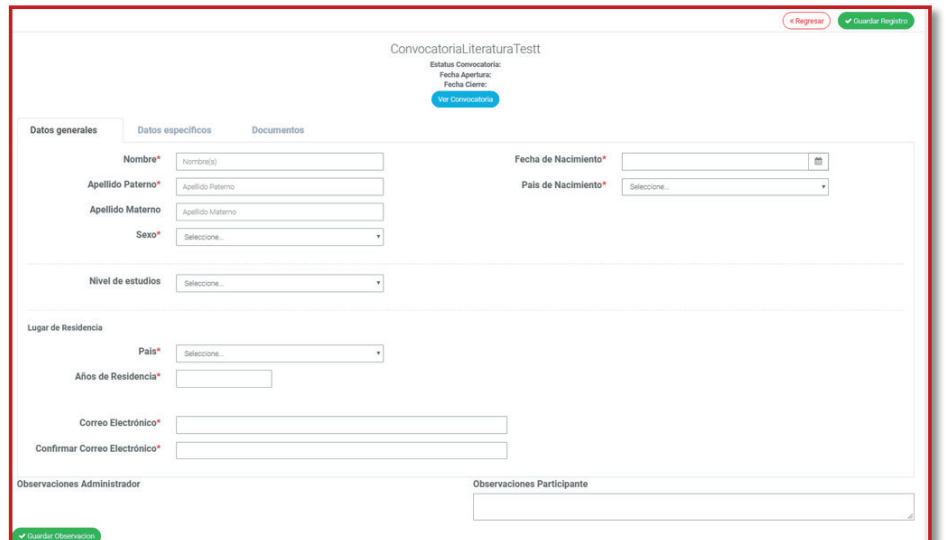

**10. Registro, Documentos.**

Se deberán llenar los campos específicos y subir los documentos requeridos, deberá seleccionar la opción, v Guardar Registro el sistema hará el guardado y mostrará un mensaje: iAtención! Guardado Correctamente, como se muestra en la siguiente imagen:

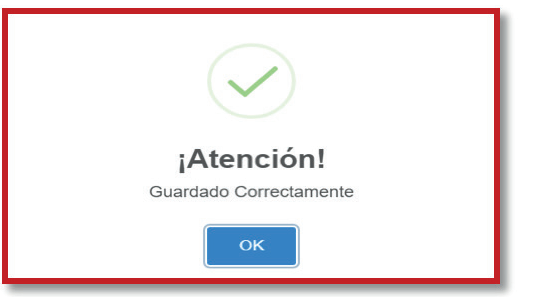

#### **11. Mensaje, Guardar Registro.**

Participante / Convocatorias .<br>Capturar No. folio o Con Q Buscar No. Folio Convocatoría Resultado .<br>Ver/Edita CLS-2019-000191 CONCURSO DEL LIBRO SONORENSE 2019 Pendiente  $\bullet$ **12. Verificación, Convocatoria CLS. Folio Folio**

El usuario podrá revisar su número de folio

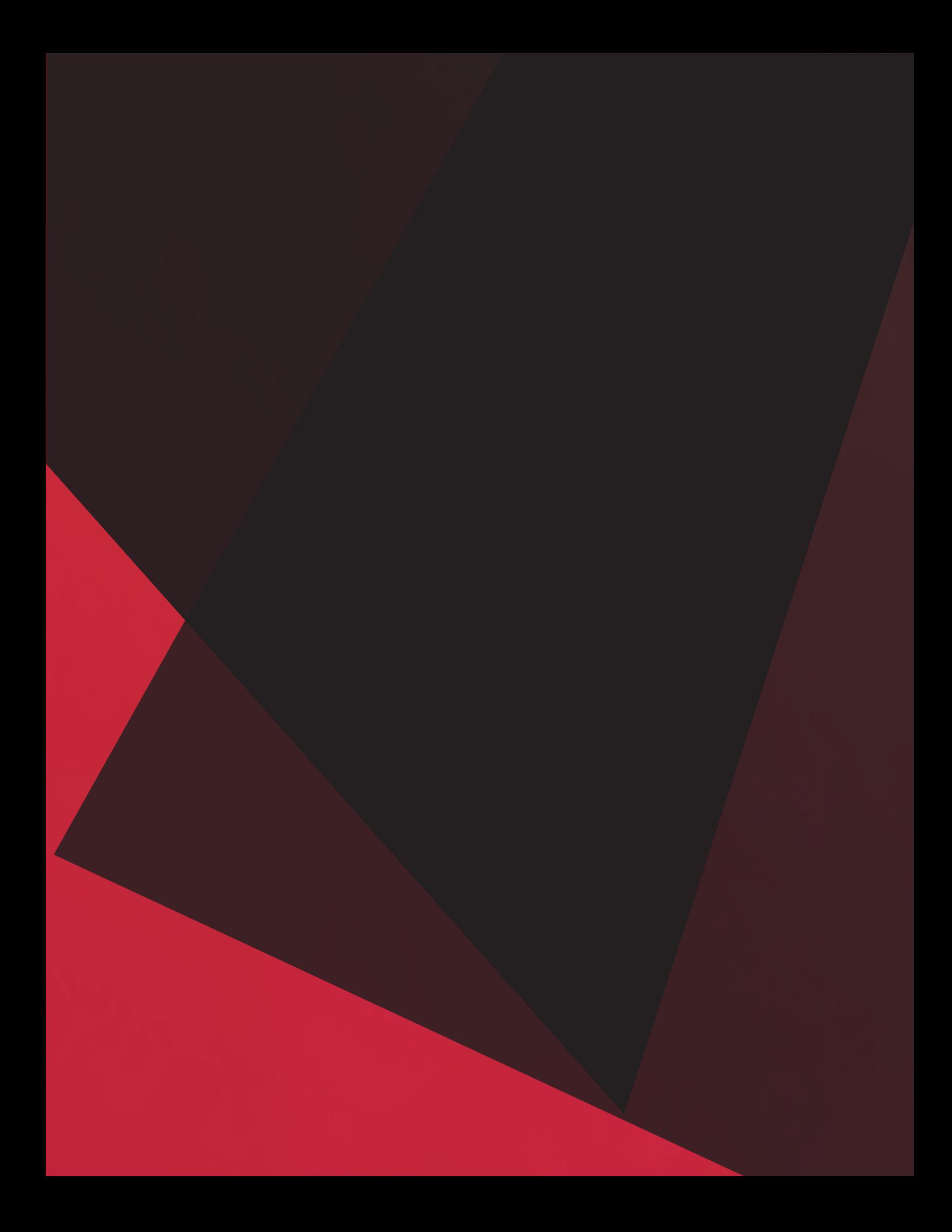